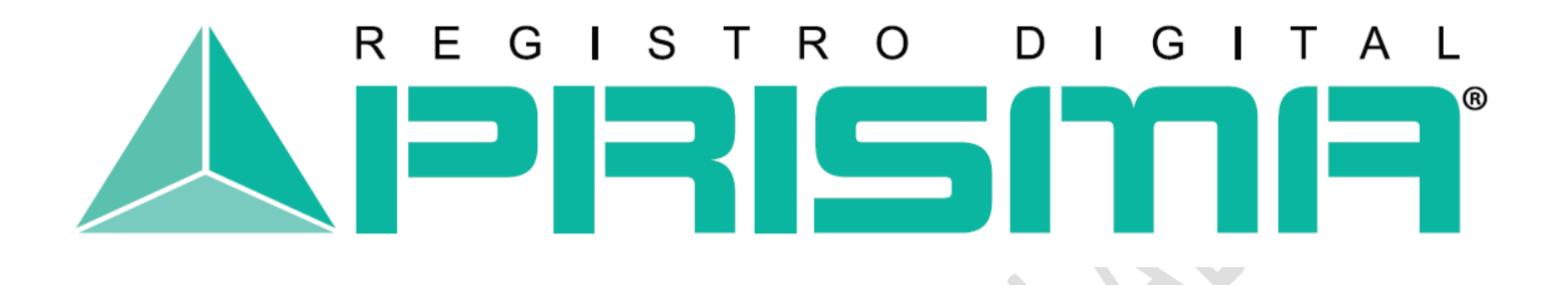

 $\mathcal{L}_{\mathcal{D}}$ 

Registro Digital Prisma

# **MANUAL DEL USUARIO PARA FIRMAR DOCUMENTOS EN ADOBE READER DC / .PDF**

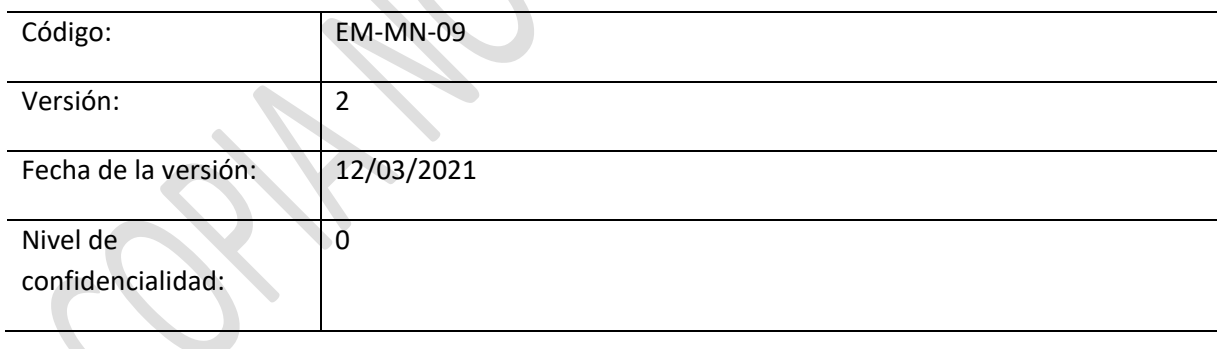

## Tabla de Contenido

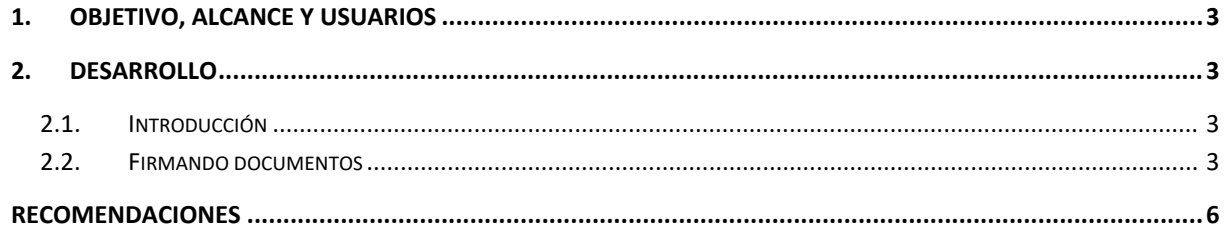

### <span id="page-2-0"></span>**1. Objetivo, alcance y usuarios**

El objetivo del presente manual es proporcionar los lineamientos necesarios para que los usuarios de REGISTRO DIGITAL PRISMA firmen de manera electrónica documentos en formato PDF y así certificar la validez de la información que contienen.

Este instructivo aplica a todas las actividades relacionadas con la incorporación de una Firma Electrónica Avanzada a un documento.

#### <span id="page-2-1"></span>**2. Desarrollo**

#### <span id="page-2-2"></span>**2.1. Introducción**

Una Firma Electrónica Avanzada en Adobe Reader DC (PDF) permite garantizar a quién se está enviando el documento la seguridad de que el mismo proviene del usuario que lo está firmando digitalmente, que el contenido no se ha cambiado ni se ha manipulado desde que se firmó digitalmente y prueba a todas las partes interesadas el origen del contenido firmado.

#### <span id="page-2-3"></span>**2.2. Firmando documentos**

Antes de empezar a firmar, se recomienda haber guardado correctamente el contenido del documento; de no haberlo hecho, el programa lo solicitará posteriormente.

En la barra de Opciones de Adobe Reader DC, seleccione:

- 1. **"Herramientas**"
- 2. **"Certificados"**

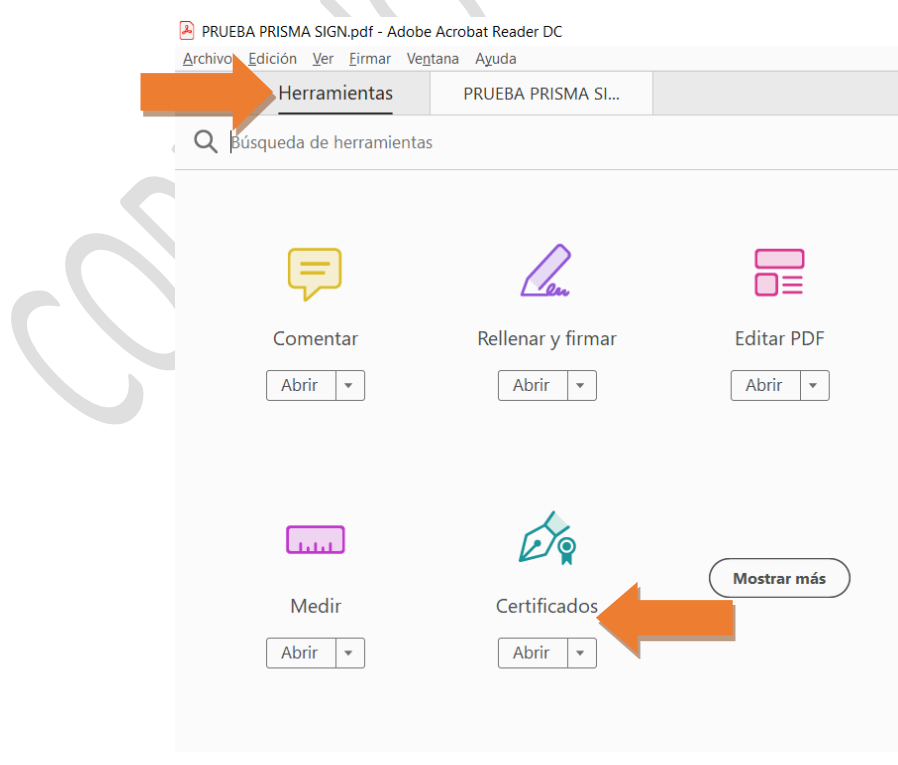

Al seleccionar la opción **"Certificados"** se desplegará un menú donde deberá elegir la opción "firmar digitalmente".

Firmar digitalmente compared bora construction of the Senate of Senate of The Senate of Senate of Senate of Senate Senate Senate Senate Senate Senate Senate Senate Senate Senate Senate Senate Senate Senate Senate Senate Se

Al seleccionar la opción **"Firmar Digitalmente"** se desplegará una nueva ventana en la que Adobe Reader DC solicitará dibujar el área en la que desea que aparezca la firma de manera visible dentro del documento, con el puntero se deberá dibujar el área en el documento.

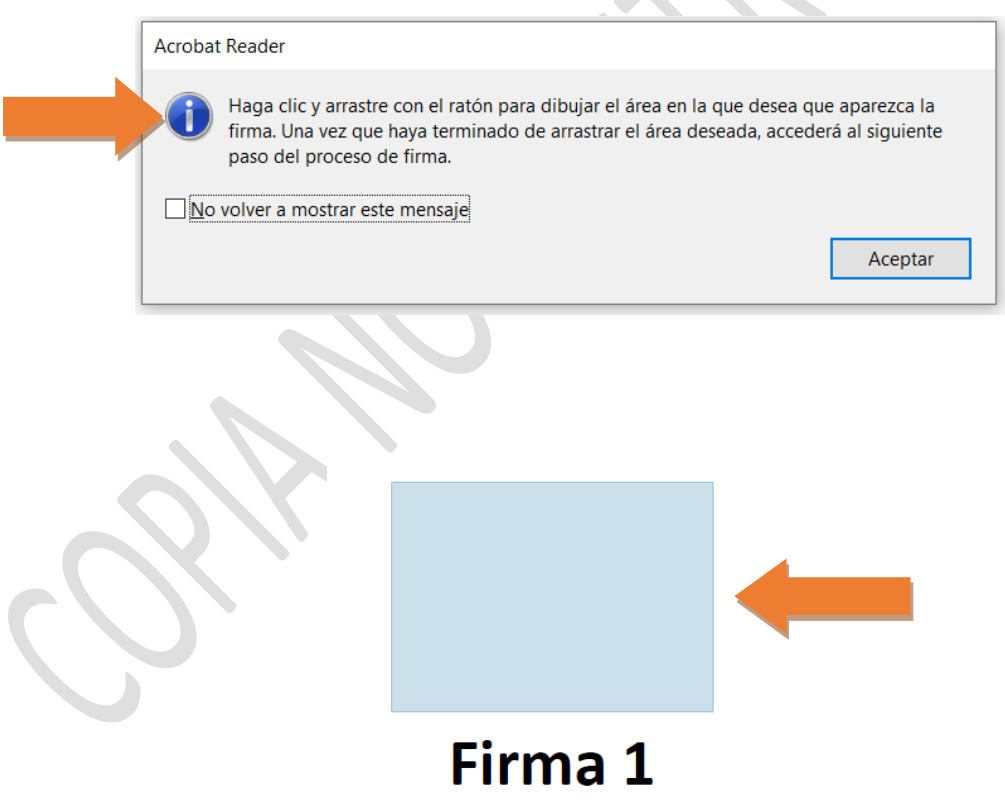

Inmediatamente después de haber dibujado el lugar donde colocará la Firma Electrónica, se desplegará la ventana "*Firmar Documento"*, en la cual deberá elegir al firmante del mismo. Se recomienda activar la opción "*Bloquear el documento tras firmar"* para garantizar la integridad del documento.

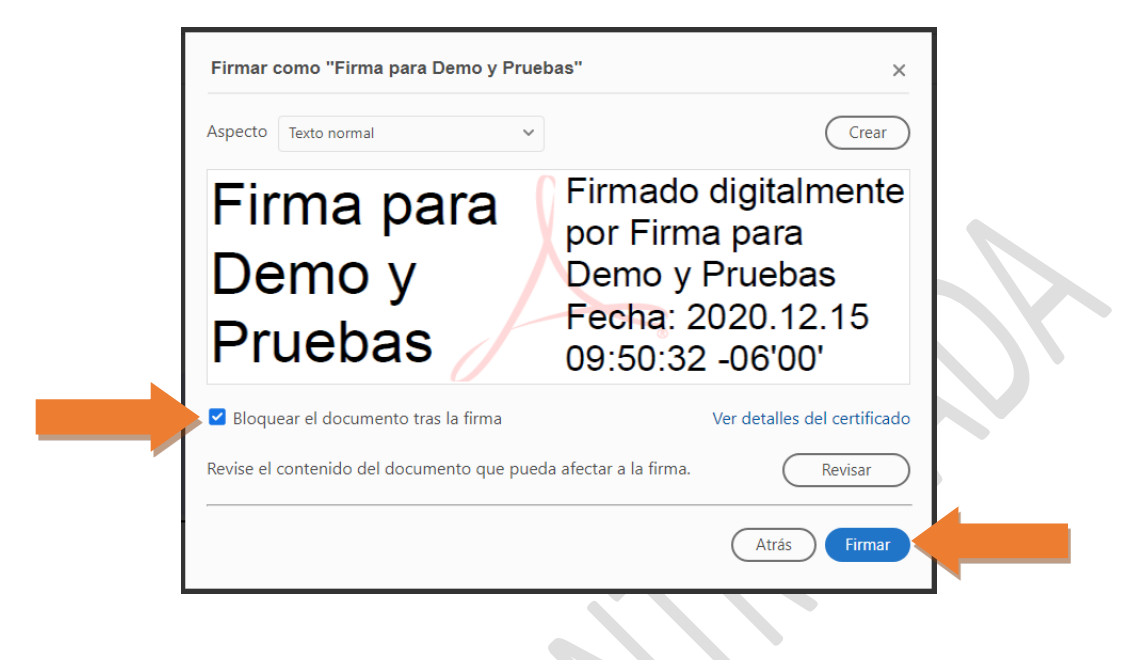

Adobe Reader DC le solicitará guardar nuevamente el documento o bien, reemplazar un archivo ya existente.Л

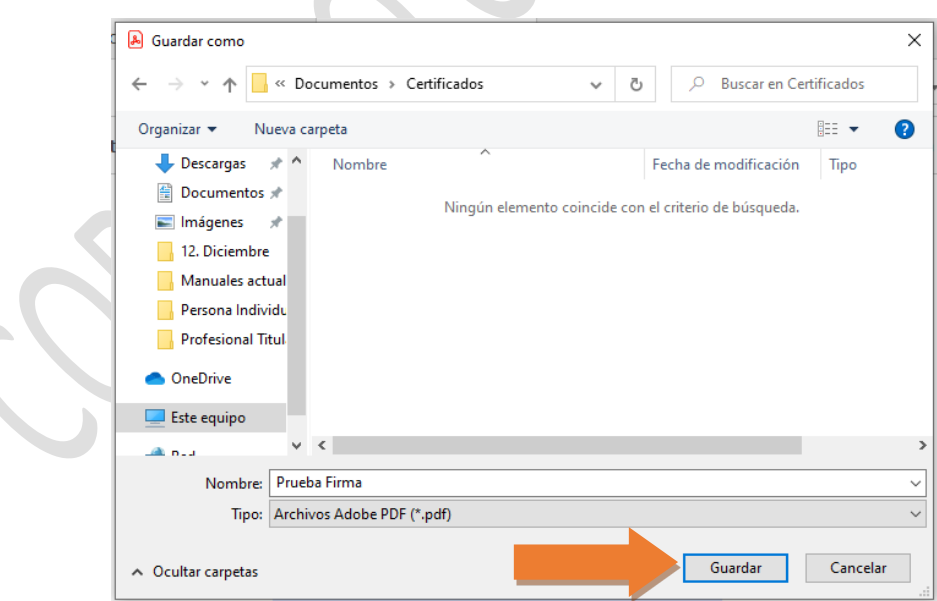

El sistema le solicitará el ingreso de la contraseña que asignó con anterioridad (Contraseña de TOKEN Safenet), como parte de las medidas de seguridad que le permitirán crear correctamente la firma.

Al finalizar, Adobe Reader DC desplegará la firma con los datos de la firma, como se muestra a continuación:

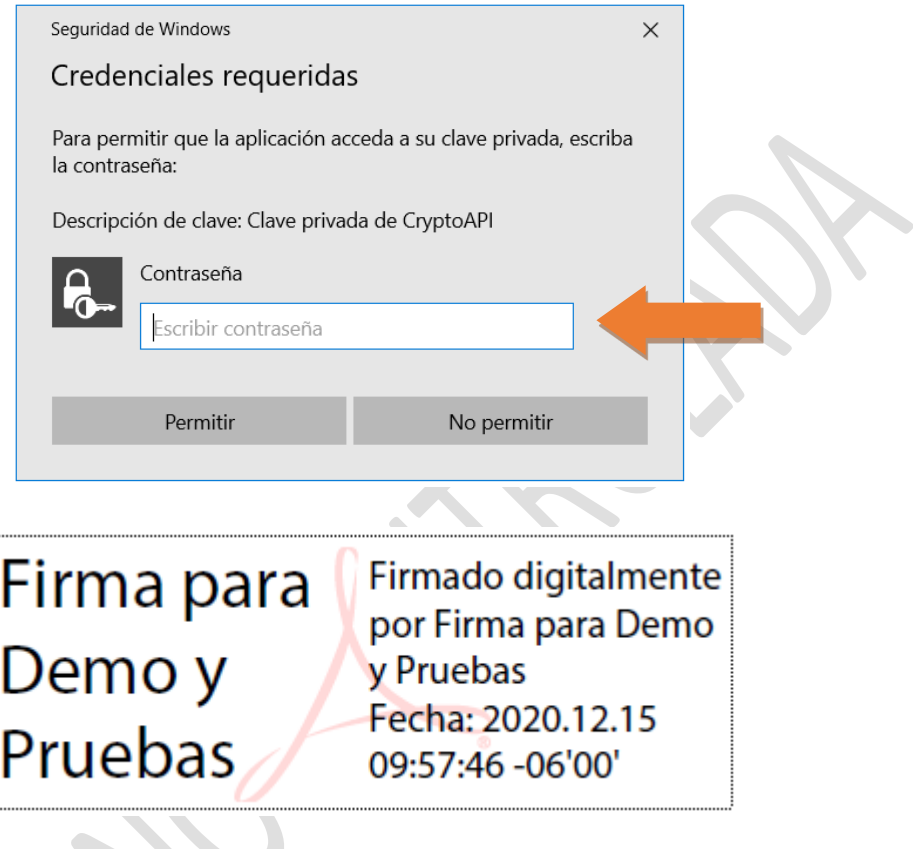

## <span id="page-5-0"></span>**Recomendaciones**

- Debe contar con la aplicación ADOBE READER DC puede ser versión XI.
- El proceso para agregar como sitios de confianza en archivo .PDF, se realizará una sola vez en la computadora o en el equipo en el cual se firme un archivo en formato .PDF
- Si tiene alguna dificultad o inquietud al momento de válidar, puede contactarnos al número de teléfono (502) 2506-7070, escribirnos a la dirección [servicioalcliente@prisma.gt.](mailto:servicioalcliente@prisma.gt)